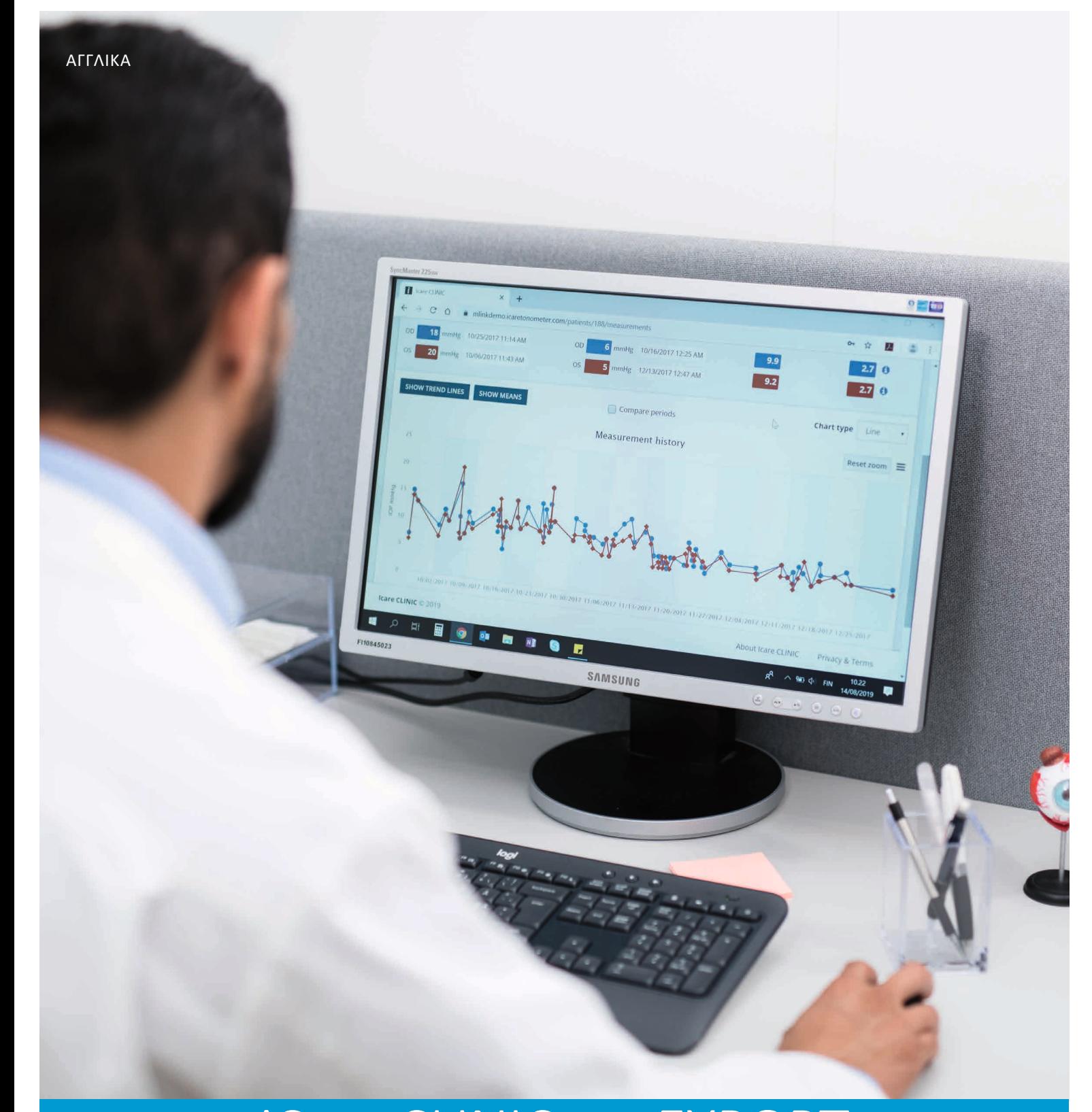

# iCare CLINIC και EXPORT Εγχειρίδιο οδηγιών **για ασθενείς**

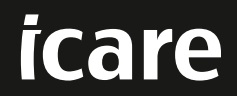

iCare CLINIC (Τύπος: TS02) και iCare EXPORT (Τύπος: TS03) - Εγχειρίδιο οδηγιών για τον ασθενή Οι πληροφορίες του παρόντος εγγράφου υπόκεινται σε αλλαγές χωρίς προηγούμενη ειδοποίηση. Σε περίπτωση διαφοράς, υπερισχύει η αγγλική έκδοση. Πνευματικά δικαιώματα © 2023 Icare Finland Oy Κατασκευασμένο στη Φινλανδία

Αυτή η συσκευή συμμορφώνεται με: Κανονισμός για τα ιατροτεχνολογικά προϊόντα (MDR) 2017/745

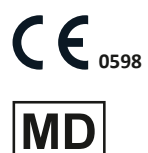

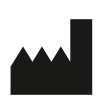

**Icare Finland Oy** Äyrite 22, FI-01510 Vantaa, Φινλανδία Τηλ. +358 9 8775 1150 **[www.icare-world.com](http://www.icare-world.com)**, **[info@icare-world.com](mailto:info@icare-world.com)**

# Περιεχόμενα

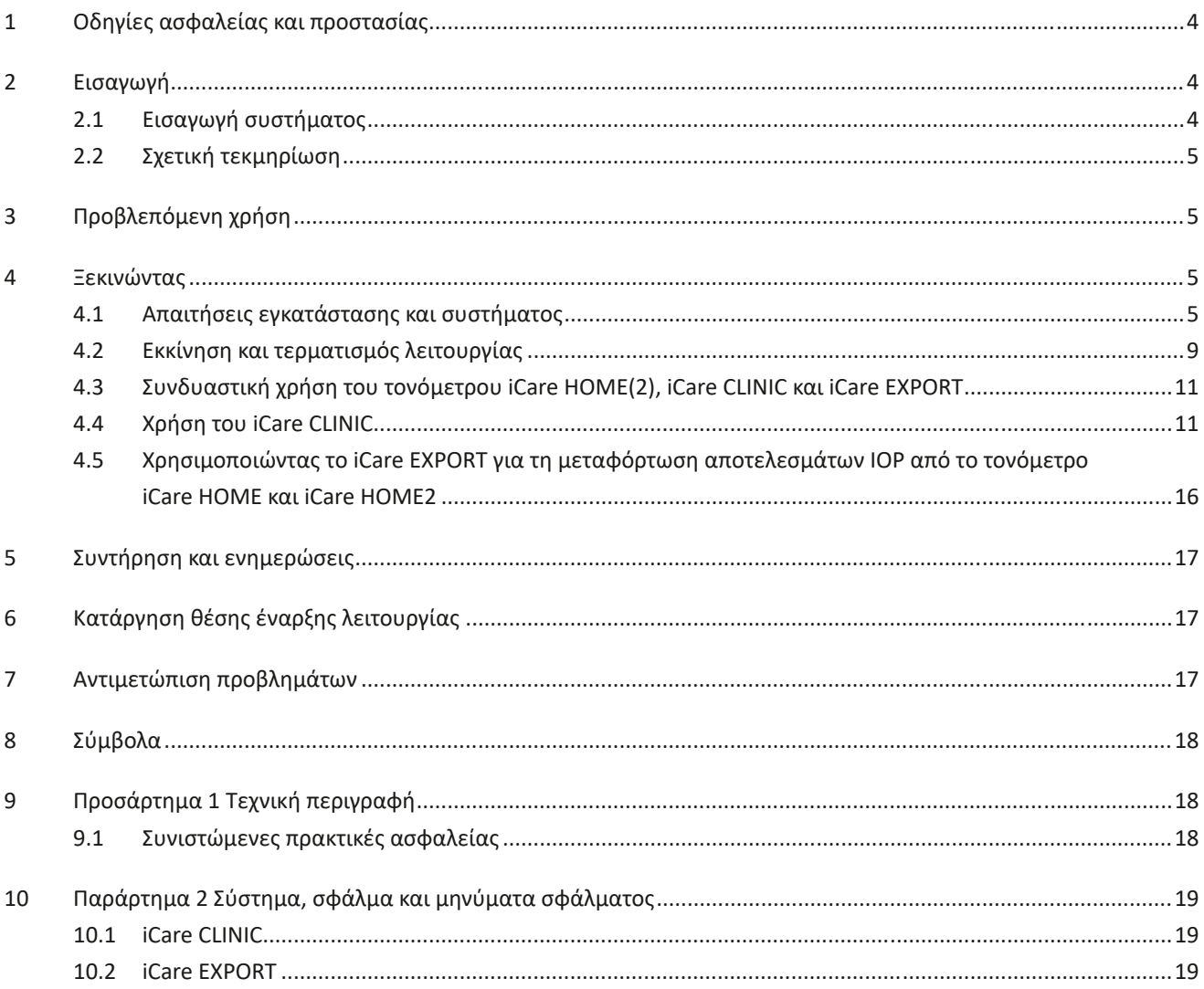

# <span id="page-3-0"></span>**1 Οδηγίες ασφαλείας και προστασίας**

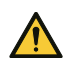

**ΠΡΟΦΥΛΑΞΗ!** Είναι σημαντικό το εσωτερικό ρολόι του τονόμετρου iCare HOME (2) να είναι ενημερωμένο κατά τη μέτρηση. Η ώρα του ρολογιού μπορεί να χρειαστεί να ενημερωθεί εάν το τονόμετρο έχει αποθηκευτεί χωρίς μπαταρίες, εάν οι μπαταρίες έχουν εξαντληθεί, ή εάν ο χρήστης του τονόμετρου έχει ταξιδέψει σε μια νέα ζώνη ώρας. Επομένως, σε αυτές τις περιπτώσεις, συνιστάται να συνδέσετε το τονόμετρο στον υπολογιστή χρησιμοποιώντας το παρεχόμενο καλώδιο και να ξεκινήσετε το iCare EXPORT. Το εσωτερικό ρολόι ενημερώνεται αυτόματα με την ώρα του συνδεδεμένου υπολογιστή.

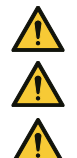

**ΠΡΟΦΥΛΑΞΗ!** Βεβαιωθείτε ότι ο υπολογιστής που εκτελεί το iCare EXPORT έχει ρυθμιστεί στη σωστή ώρα και ημερομηνία.

**ΠΡΟΦΥΛΑΞΗ!** Πάντα να συμβουλεύεστε τον γιατρό σας πριν αλλάξετε τη θεραπεία σας.

**ΠΡΟΦΥΛΑΞΗ!** Μην κοινοποιείτε το όνομα χρήστη και τον κωδικό πρόσβασης iCare CLINIC σε άλλους χρήστες του λογισμικού.

# **2 Εισαγωγή**

### **2.1 Εισαγωγή συστήματος**

Αυτό είναι το εγχειρίδιο οδηγιών του ασθενούς για τις εφαρμογές iCare CLINIC και EXPORT.

Σε αυτό το έγγραφο, το iCare HOME(2) αναφέρεται τόσο στο iCare HOME πρώτης γενιάς όσο και στο τονόμετρο δεύτερης γενιάς HOME2, εκτός εάν αναφέρεται διαφορετικά.

Για οδηγίες σχετικά με τον τρόπο χρήσης της εφαρμογής PATIENT2, ανατρέξτε στα Εγχειρίδια οδηγιών PATIENT2.

Το **iCare CLINIC** είναι μια υπηρεσία λογισμικού που βασίζεται σε πρόγραμμα περιήγησης και έχει σχεδιαστεί από επαγγελματίες υγείας για την προβολή δεδομένων μέτρησης IOP. Ανατρέξτε στο κεφάλαιο [4.4](#page-10-1) για τη χρήση της υπηρεσίας iCare CLINIC.

Το **iCare EXPORT** είναι μια εφαρμογή για εγκατάσταση σε υπολογιστή με λειτουργικό σύστημα MS Windows. Έχει σχεδιαστεί για τη φόρτωση αποτελεσμάτων IOP από τονόμετρα iCare HOME(2) στη βάση δεδομένων της υπηρεσίας iCare CLINIC. Το iCare EXPORT μπορεί επίσης να χρησιμοποιηθεί για την προβολή των αποτελεσμάτων IOP που είναι αποθηκευμένα σε ένα τονόμετρο iCare HOME(2) και για την αποθήκευση των αποτελεσμάτων IOP σε ένα τοπικό αρχείο. Ανατρέξτε στο κεφάλαιο [4.5](#page-15-1) για τη χρήση του iCare EXPORT.

Το **iCare CLOUD** είναι σχεδιασμένο για ασθενείς για τη δημιουργία ενός ιδιωτικού λογαριασμού για την αποθήκευση και προβολή των αποτελεσμάτων των μετρήσεων του iCare HOME(2). Για πληροφορίες σχετικά με τον τρόπο ρύθμισης ενός ιδιωτικού λογαριασμού στο iCare CLOUD, διαβάστε τον Οδηγό έναρξης για το iCare HOME ή το iCare HOME2, που περιλαμβάνεται στη συσκευασία πώλησης του προϊόντος.

**ΣΗΜΕΙΩΣΗ:** Το τονόμετρο iCare HOME(2) μπορεί να συνδεθεί είτε με το iCare CLINIC είτε με το iCare CLOUD, αλλά όχι και με τα δύο. Οι ασθενείς μπορούν να αποθηκεύουν τα δεδομένα των μετρήσεων ΕΟΠ τους σε ιδιωτικό λογαριασμό στο iCare CLOUD, εάν το τονόμετρο τους δεν είναι εγγεγραμμένο σε λογαριασμό iCare CLINIC ενός επαγγελματία περίθαλψης υγείας.

Η διεπαφή χρήστη του iCare CLOUD είναι παρόμοια με τη διεπαφή χρήστη του iCare CLINIC. Αφού δημιουργήσετε έναν ιδιωτικό λογαριασμό στο iCare CLOUD, μπορείτε να ακολουθήσετε τις οδηγίες που περιλαμβάνονται στο κεφάλαιο [«4.4 Χρήση του iCare CLINIC»](#page-10-1) αυτού του εγχειριδίου οδηγιών σχετικά με τον τρόπο χρήσης του iCare CLOUD.

Αυτό το εγχειρίδιο οδηγιών ισχύει για την υπηρεσία iCare CLINIC έκδοση 1.7.x και την εφαρμογή iCare EXPORT έκδοση 2.2.x, όπου το x υποδεικνύει μια αναθεώρηση συντήρησης. Νέες εκδόσεις αυτού του εγχειριδίου οδηγιών δημιουργούνται ανάλογα με τις ανάγκες.

Το iCare CLINIC αναμένεται να χρησιμοποιείται σε τυπικές εγκαταστάσεις υγειονομικής περίθαλψης. Το iCare EXPORT αναμένεται να χρησιμοποιείται σε τυπικές εγκαταστάσεις υγειονομικής περίθαλψης ή σε οικιακό περιβάλλον.

Οι εφαρμογές δεν παρουσιάζουν κανέναν απαράδεκτο υπολειπόμενο κίνδυνο ή ανεπιθύμητες ενέργειες και δεν έχουν καμία αντένδειξη.

Συμβάντα ασφάλειας: Αναφέρετε τυχόν σοβαρά περιστατικά που σχετίζονται με το λογισμικό ή τονόμετρο που χρησιμοποιείται μαζί του στην αρμόδια υγειονομική αρχή και στον κατασκευαστή ή στον αντιπρόσωπο του κατασκευαστή. Για αναφορά εσφαλμένων πληροφοριών σε αυτό το έγγραφο, επικοινωνήστε στο [info@icare-world.com.](mailto:info@icare-world.com)

### <span id="page-4-0"></span>**2.2 Σχετική τεκμηρίωση**

Άλλα έγγραφα που σχετίζονται με το σύστημα είναι:

- Εγχειρίδιο οδηγιών iCare PATIENT2 για Android
- Εγχειρίδιο οδηγιών iCare PATIENT2 για iOS
- Γρήγορος οδηγός iCare PATIENT2 και EXPORT
- Εγχειρίδιο οδηγιών iCare HOME
- Οδηγός ασθενών iCare HOME
- Εγχειρίδιο οδηγιών iCare HOME2
- Γρήγορος οδηγός iCare HOME2
- Οδηγός έναρξης iCare HOME2

# **3 Προβλεπόμενη χρήση**

### **Η προβλεπόμενη χρήση της οικογένειας λογισμικού που αποτελείται από τα iCare CLINIC και iCare EXPORT είναι, ανά λογισμικό:**

- Το iCare CLINIC είναι ένα λογισμικό που προορίζεται για την αποθήκευση και προβολή των οφθαλμικών δεδομένων μέτρησης και για τη μεταφορά τους σε εξωτερικά συστήματα, υποστηρίζοντας τη λήψη κλινικών αποφάσεων.
- Το iCare EXPORT είναι μια εφαρμογή λογισμικού που προορίζεται για τη μεταφορά δεδομένων οφθαλμικής μέτρησης στο iCare CLINIC ή σε εξωτερικό σύστημα. Έχει επίσης τη δυνατότητα εμφάνισης οφθαλμικών δεδομένων μέτρησης.

Το iCare CLINIC και το iCare EXPORT ενδείκνυνται για χρήση από επαγγελματίες υγείας και απλούς ανθρώπους.

## <span id="page-4-1"></span>**4 Ξεκινώντας**

Το iCare CLINIC και το iCare CLOUD χρησιμοποιούνται μέσω σύνδεσης στο Διαδίκτυο. Για να το χρησιμοποιήσετε το iCare CLINIC, ο πάροχος υγειονομικής περίθαλψής σας πρέπει να εγγραφεί στο iCare CLINIC. Μόλις ο πάροχος υγειονομικής περίθαλψης ενεργοποιήσει την πρόσβασή σας στο iCare CLINIC, θα σας αποσταλεί ένα email (με τίτλο Επιλογή κωδικού πρόσβασης για το λογαριασμό σας iCare) με πληροφορίες σχετικά με τον τρόπο πρόσβασης στην υπηρεσία.

Σε περίπτωση που ο επαγγελματίας υγείας σας δεν έχει εγγραφεί στο iCare CLINIC, μπορείτε να χρησιμοποιήσετε το iCare CLOUD για να αποθηκεύσετε και να προβάλλετε τα δεδομένα IOP. Για να αρχίσετε να χρησιμοποιείτε το iCare CLOUD, πρέπει να δημιουργήσετε έναν ιδιωτικό λογαριασμό σύμφωνα με τις οδηγίες του Οδηγού έναρξης που διατίθεται στις συσκευασίες πώλησης του iCare HOME2.

**ΣΗΜΕΙΩΣΗ:** Τα αποτελέσματα των μετρήσεων που κάνετε με το τονόμετρο σας πριν καταχωρηθεί στο iCare CLINIC ή στο iCare CLOUD δεν θα είναι διαθέσιμα στο iCare CLINIC ή στο iCare PATIENT2.

Οι χρήστες χρειάζονται το iCare EXPORT ή το iCare PATIENT2 για να ανεβάζουν δεδομένα IOP στη βάση δεδομένων iCare CLINIC. Μπορείτε να κατεβάσετε το αρχείο εγκατάστασης iCare EXPORT από το μενού Βοήθεια του iCare CLINIC.

Δείτε το κεφάλαιο [4](#page-4-1) για πληροφορίες σχετικά με την εγκατάσταση και την εκκίνηση του iCare CLINIC και του iCare EXPORT. Ανατρέξτε στο κεφάλαιο [4.3](#page-10-2) για μια περιγραφή σχετικά με τον τρόπο με τον οποίο χρησιμοποιούνται συνήθως οι εφαρμογές iCare.

### **4.1 Απαιτήσεις εγκατάστασης και συστήματος**

Το iCare CLINIC είναι μια υπηρεσία που παρέχεται από έναν διακομιστή που βρίσκεται στο Διαδίκτυο. Δεν απαιτεί εγκατάσταση από τον ασθενή. Για να εγκαταστήσετε το iCare EXPORT, χρειάζεστε τα δικαιώματα διαχειριστή σε έναν υπολογιστή που χρησιμοποιείται.

#### **4.1.1 Απαιτήσεις συστήματος για τη χρήση του iCare CLINIC και του iCare CLOUD**

- Σύνδεση στο Internet
- Ελάχιστες εκδόσεις προγράμματος περιήγησης ιστού: Edge (90.0.818.51 και νεότερες εκδόσεις), Chrome (έκδ. 100 και νεότερες εκδόσεις), Firefox (έκδ. 91 και νεότερες εκδόσεις) και Safari (13.1 και νεότερες εκδόσεις)

#### **4.1.2 Απαιτήσεις συστήματος και εγκατάσταση του iCare EXPORT**

#### **Ελάχιστες απαιτήσεις υπολογιστή για το iCare EXPORT:**

- επεξεργαστής Pentium x86 ή x64 1 GHz ή ισοδύναμος
- 512 MB RAM
- 512 MB χώρου στο σκληρό δίσκο (επιπλέον, 4,5 GB εάν το .NET δεν είναι ήδη εγκατεστημένο, δείτε το βήμα 1)
- Σύνδεση USB 2.0
- Οθόνη ανάλυσης 800 x 600 με 256 χρώματα
- Κάρτα γραφικών συμβατή με DirectX 9
- .NET Framework 4.6.1 ή μεταγενέστερη έκδοση
- Λειτουργικό σύστημα: Windows 10 ή Windows 11
- Σύνδεση στο Διαδίκτυο (όταν χρησιμοποιείται για τη φόρτωση αποτελεσμάτων στο iCare CLINIC)

#### **Για να εγκαταστήσετε το iCare EXPORT στον υπολογιστή, ακολουθήστε τις οδηγίες στα παρακάτω βήματα:**

1. Κάντε διπλό κλικ στο αρχείο **iCare EXPORT Setup.exe**. Εμφανίζεται ένα παράθυρο οδηγού εγκατάστασης. Ο υπολογιστής θα ειδοποιήσει εάν το πλαίσιο Microsoft .NET δεν έχει εγκατασταθεί. (Ακολουθήστε τις οδηγίες που εμφανίζονται από τον υπολογιστή για να εγκαταστήσετε το πλαίσιο .NET). Κάντε κλικ στο κουμπί **Next** (Επόμενο).

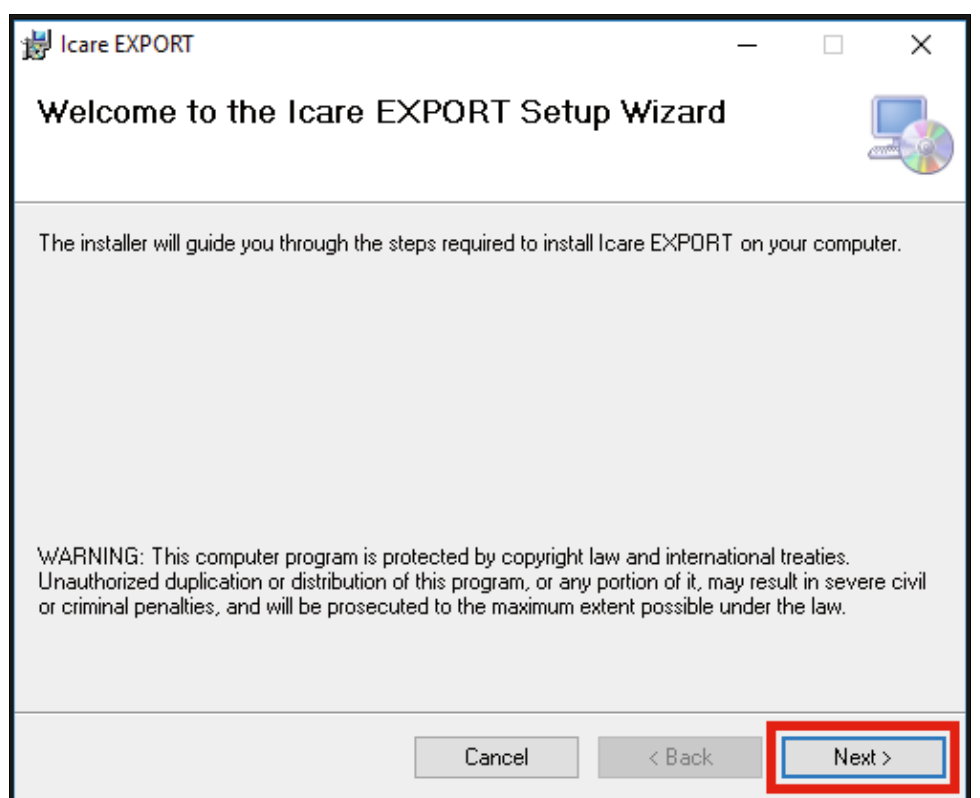

2. Εμφανίζεται ένα παράθυρο που ζητά συμφωνία με τους όρους αδειοδότησης. Επιβεβαιώστε τους όρους επιλέγοντας **I agree** (Συμφωνώ) και κάντε κλικ στο κουμπί **Next** (Επόμενο).

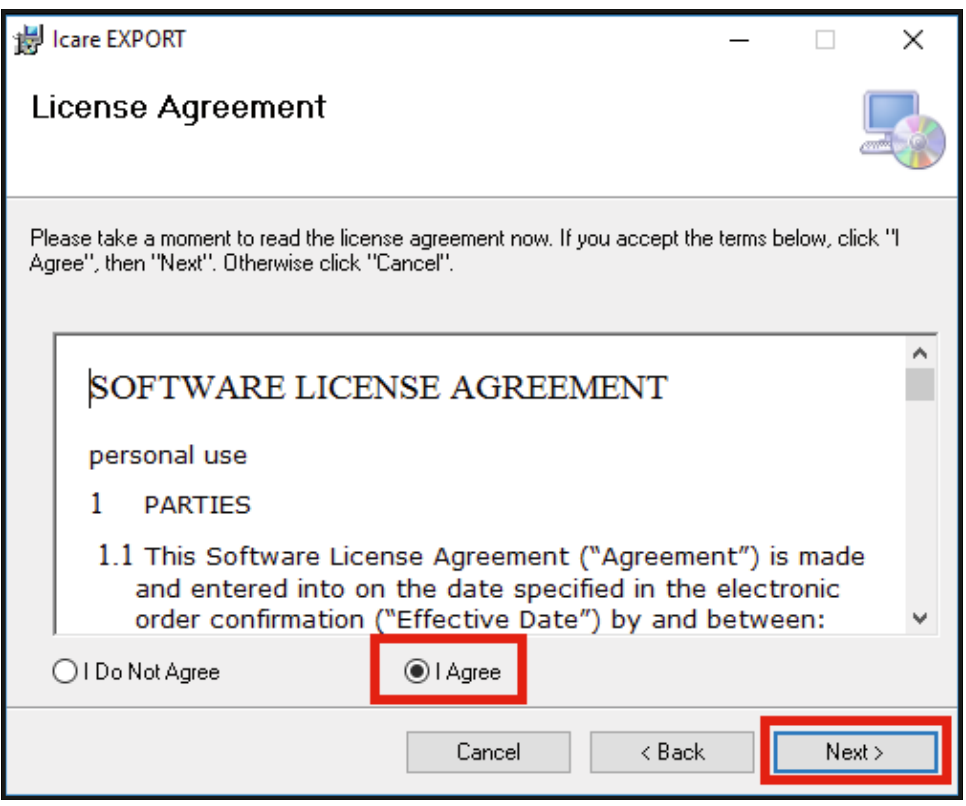

3. Εμφανίζεται ένα παράθυρο για την επιλογή του φακέλου εγκατάστασης. Επιλέξτε έναν φάκελο για να εγκαταστήσετε την εφαρμογή. Επιλέξτε **Everyone** (Όλοι) για να επιτρέψετε στο iCare EXPORT να είναι ορατό σε όλους τους χρήστες του υπολογιστή, επιλέξτε **Just me** (Μόνο εγώ) για να περιορίσετε τη χρήση της εφαρμογής στον χρήστη που εγκαθιστά την εφαρμογή. Κάντε κλικ στο κουμπί **Next** (Επόμενο).

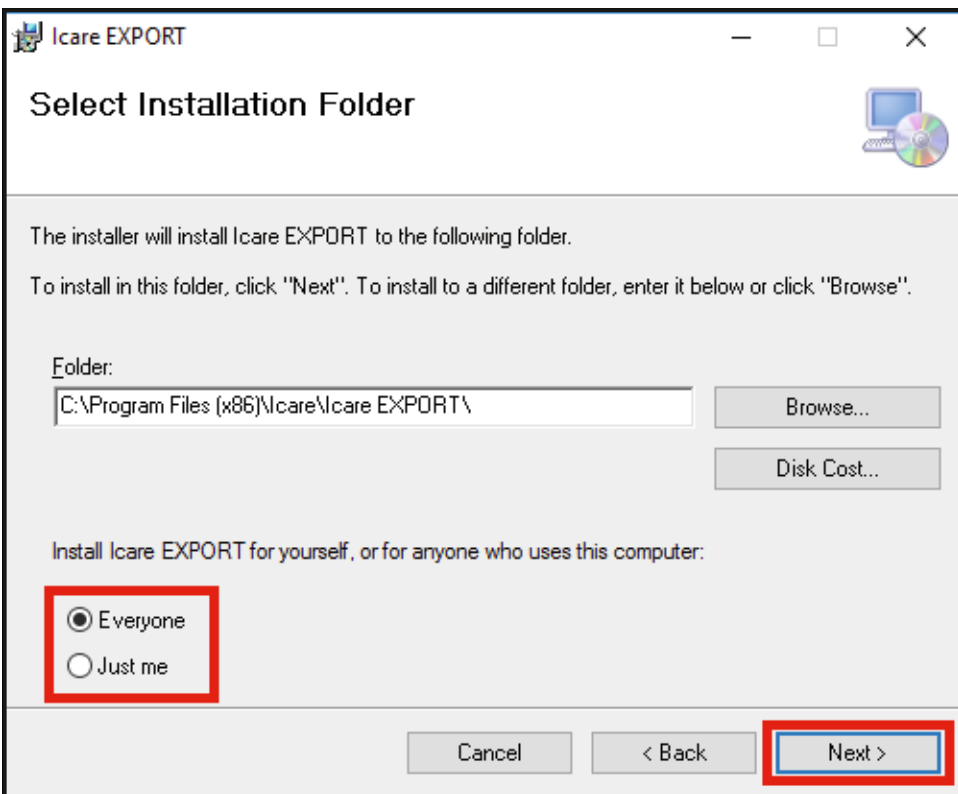

4. Επιλέξτε για να εγκαταστήσετε το iCare EXPORT σε λειτουργία σύννεφου (cloud) ή τοπική. Σε λειτουργία cloud, το iCare EXPORT στέλνει τα αποτελέσματα μέτρησης στον πάροχο υγειονομικής περίθαλψης χρησιμοποιώντας την υπηρεσία iCare CLINIC. Η τοπική λειτουργία πρέπει να επιλεγεί για τη διαχείριση των αποτελεσμάτων μέτρησης IOP τοπικά στον υπολογιστή που χρησιμοποιείται. Η ρύθμιση λειτουργίας μπορεί να αλλάξει μετά την εγκατάσταση του iCare EXPORT.

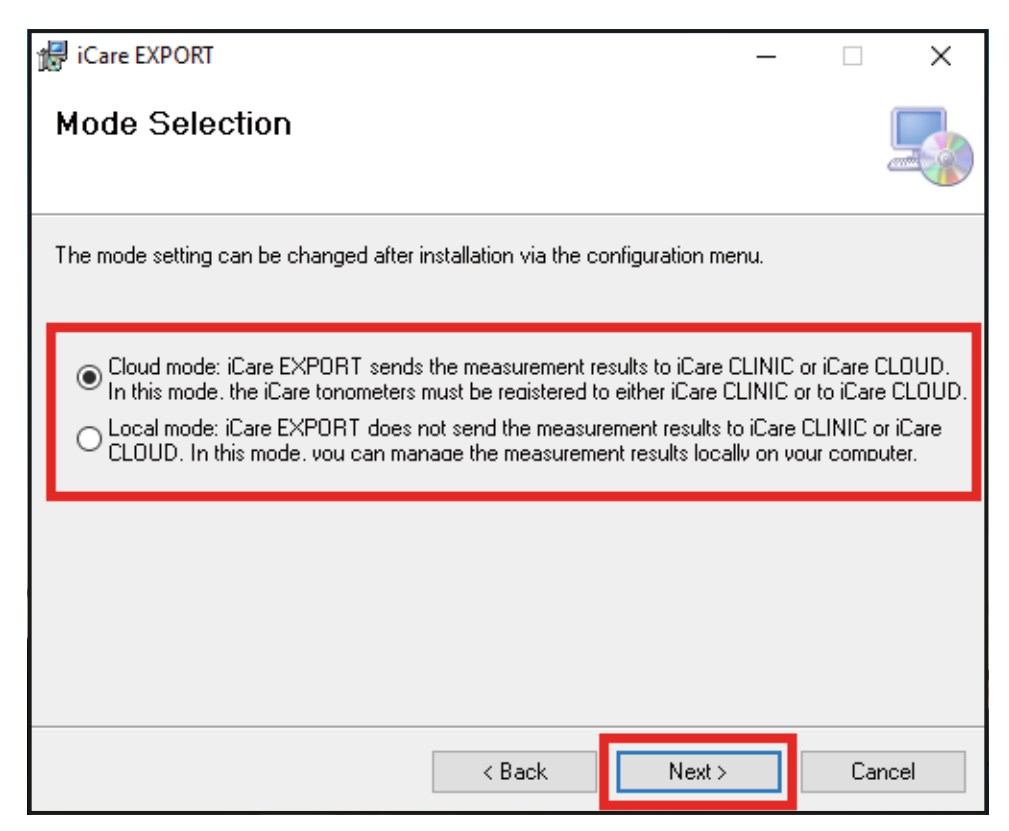

5. Εμφανίζεται ένα παράθυρο για επιβεβαίωση της εγκατάστασης του iCare EXPORT. Κάντε κλικ στο κουμπί **Next** (Επόμενο) για να ξεκινήσετε την εγκατάσταση.

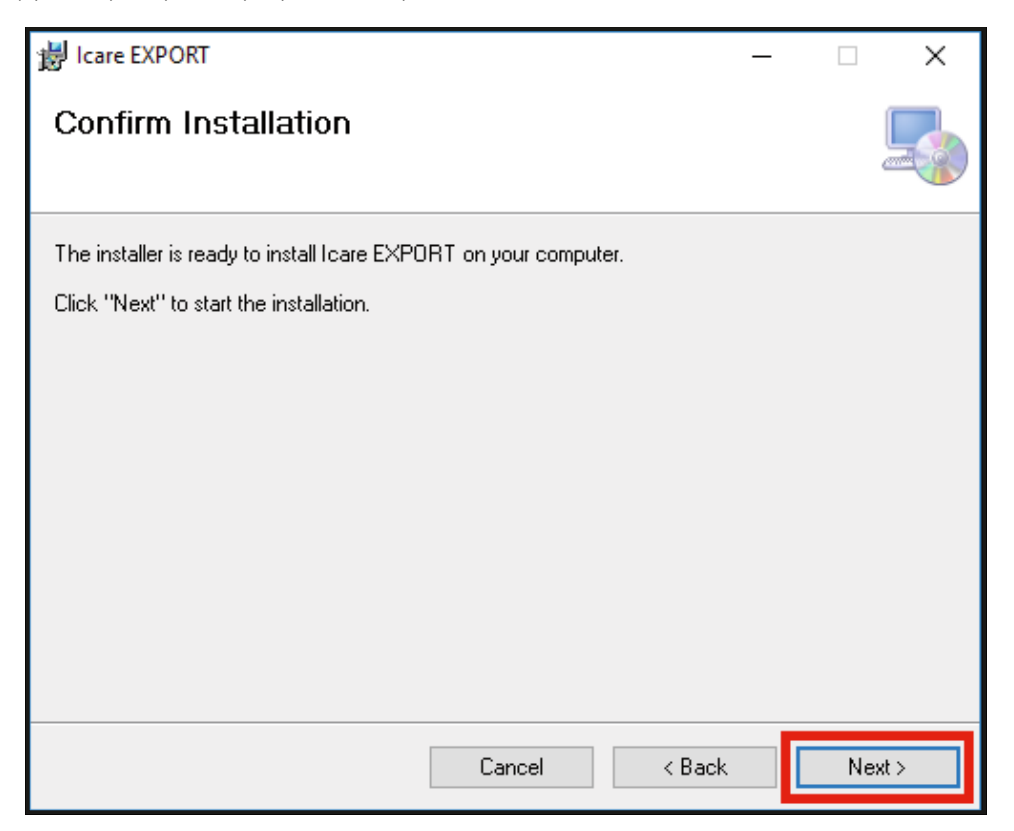

<span id="page-8-0"></span>6. Εμφανίζεται ένα παράθυρο που δείχνει την ολοκλήρωση της εγκατάστασης. Κάντε κλικ στην επιλογή **Close** (Κλείσιμο) για να ολοκληρώσετε τη διαδικασία εγκατάστασης.

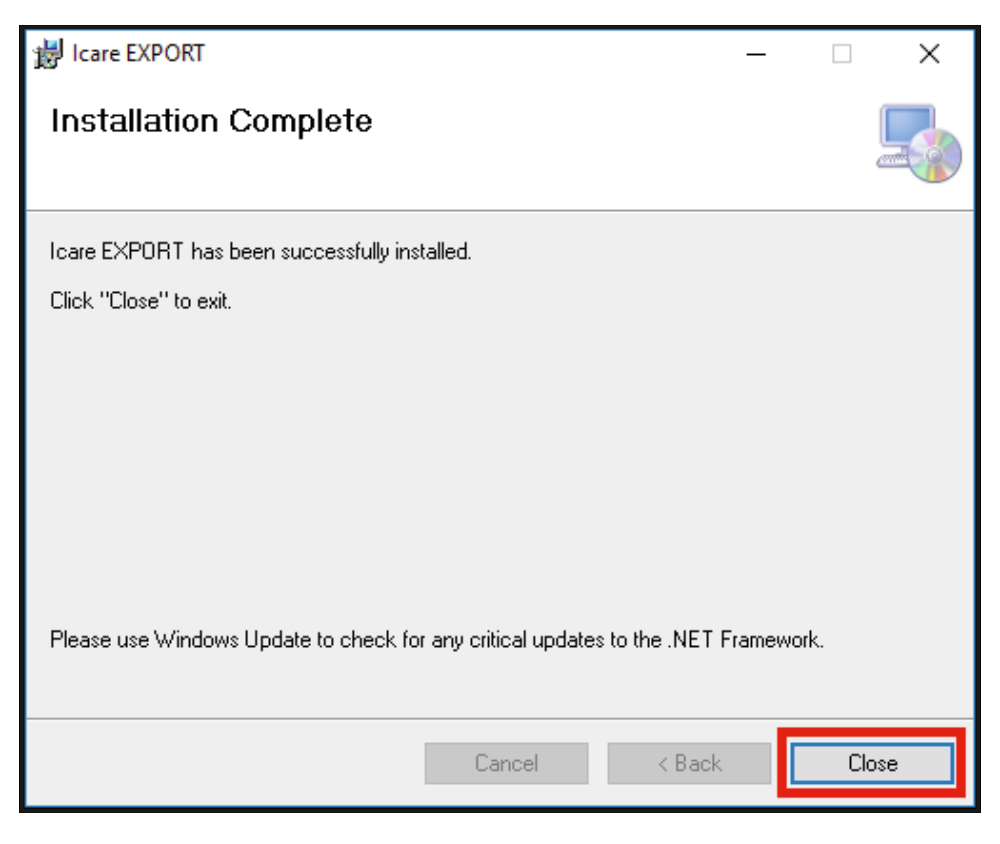

Τώρα είστε έτοιμοι να αρχίσετε να χρησιμοποιείτε την εφαρμογή iCare EXPORT. Ξεκινήστε την εφαρμογή κάνοντας κλικ στο εικονίδιο iCare EXPORT στην επιφάνεια εργασίας του υπολογιστή.

### **4.2 Εκκίνηση και τερματισμός λειτουργίας**

Για να ξεκινήσετε το iCare CLINIC, ανοίξτε ένα πρόγραμμα περιήγησης ιστού στη σελίδα σύνδεσης και συνδεθείτε με τη διεύθυνση email και τον κωδικό πρόσβασής σας (θα έχετε λάβει προηγουμένως ένα email που θα σας ζητούσε να ορίσετε τον κωδικό πρόσβασής σας αφού ο πάροχος υγειονομικής περίθαλψης ενεργοποίησε την πρόσβασή σας στο iCare CLINIC). Η καρτέλα "Άλλες επιλογές σύνδεσης" είναι μόνο για επαγγελματίες χρήστες.

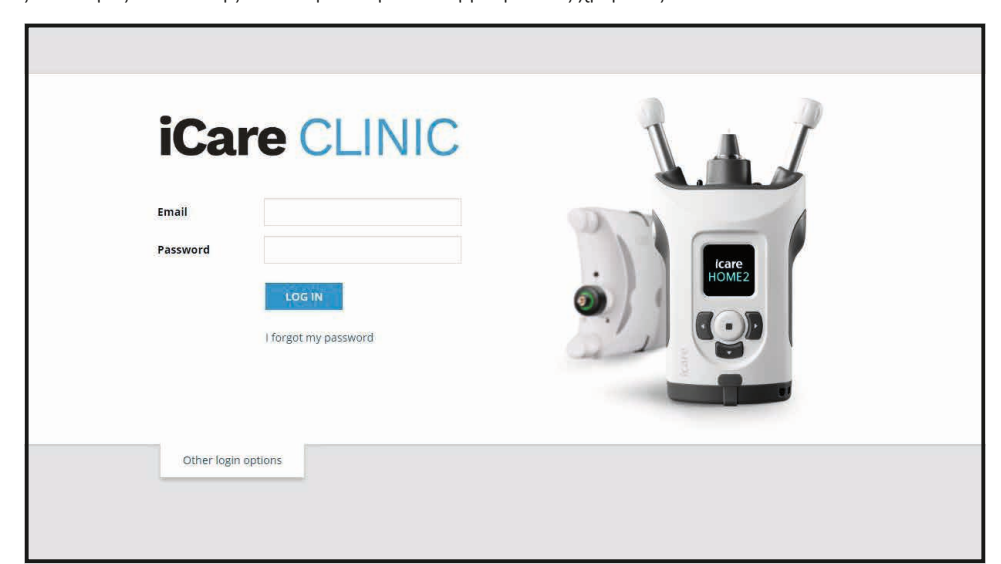

Για να σταματήσετε να χρησιμοποιείτε το iCare CLINIC και να βγείτε, επιλέξτε τη λειτουργία αποσύνδεσης από το αναπτυσσόμενο μενού, προσβάσιμο από την επάνω δεξιά γωνία της διεπαφής χρήστη.

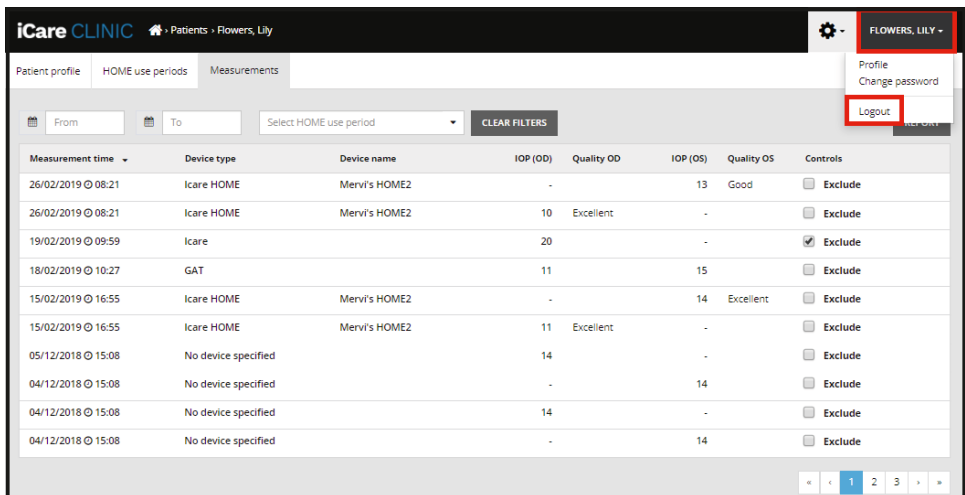

Για να ξεκινήσετε το iCare EXPORT, κάντε κλικ στο εικονίδιο στην επιφάνεια εργασίας του υπολογιστή. Το εικονίδιο δημιουργείται κατά την εγκατάσταση του iCare EXPORT.

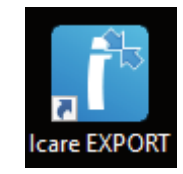

Για να κλείσετε το iCare EXPORT, κάντε κλικ στο σύμβολο κλεισίματος (x) στην επάνω δεξιά γωνία του παραθύρου της εφαρμογής.

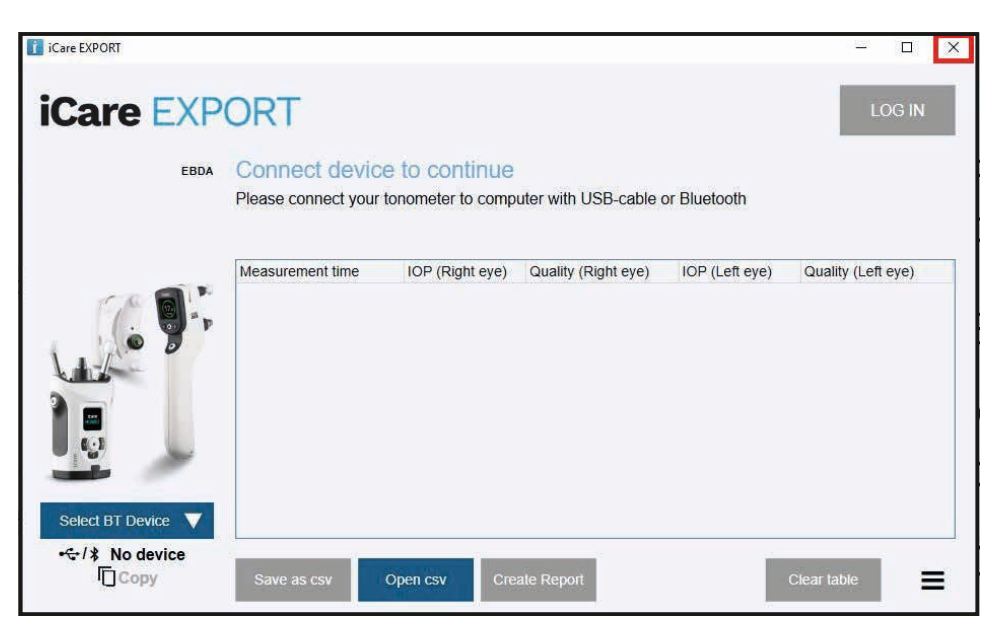

### <span id="page-10-2"></span><span id="page-10-0"></span>**4.3 Συνδυαστική χρήση του τονόμετρου iCare HOME(2), iCare CLINIC και iCare EXPORT**

Συνήθως, το τονόμετρο iCare HOME(2) και οι εφαρμογές iCare CLINIC και iCare EXPORT χρησιμοποιούνται ως εξής:

1. Αυτομέτρηση σύμφωνα με τις οδηγίες του παρόχου υγειονομικής περίθαλψης.

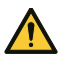

**ΠΡΟΦΥΛΑΞΗ!** Είναι σημαντικό το εσωτερικό ρολόι του τονόμετρου iCare HOME (2) να είναι ενημερωμένο κατά τη μέτρηση. Η ώρα του ρολογιού μπορεί να χρειαστεί να ενημερωθεί εάν το τονόμετρο έχει αποθηκευτεί χωρίς μπαταρίες, εάν οι μπαταρίες έχουν εξαντληθεί, ή εάν ο χρήστης του τονόμετρου έχει ταξιδέψει σε μια νέα ζώνη ώρας. Επομένως, σε αυτές τις περιπτώσεις, συνιστάται να συνδέσετε το τονόμετρο στον υπολογιστή χρησιμοποιώντας το παρεχόμενο καλώδιο και να ξεκινήσετε το iCare EXPORT. Το εσωτερικό ρολόι ενημερώνεται αυτόματα με την ώρα του συνδεδεμένου υπολογιστή.

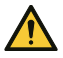

ΠΡΟΦΥΛΑΞΗ! Βεβαιωθείτε ότι ο υπολογιστής που εκτελεί το iCare EXPORT έχει ρυθμιστεί στη σωστή ώρα και ημερομηνία.

- 2. Αφού μετρήσετε οι ίδιοι το IOP σας μία ή περισσότερες φορές, μπορείτε να χρησιμοποιήσετε το iCare EXPORT στον υπολογιστή σας για να ανεβάσετε τα αποτελέσματα IOP από το τονόμετρό σας στη βάση δεδομένων iCare CLINIC ή iCare CLOUD. Μπορείτε να πραγματοποιήσετε φόρτωση ανά πάσα στιγμή που σας βολεύει.
- 3. Στη συνέχεια, μπορείτε να συνδεθείτε στο iCare CLINIC για να δείτε τα αποτελέσματα των μετρήσεών σας με την άδεια του παρόχου υγειονομικής περίθαλψης. **Εναλλακτικά,** μπορείτε να συνδεθείτε στο iCare CLOUD με τα διαπιστευτήρια που αποκτήσατε όταν δημιουργήσατε έναν ιδιωτικό λογαριασμό.

Λάβετε υπόψη ότι για τη λήψη αποτελεσμάτων μέτρησης από το τονόμετρο iCare HOME(2), μπορείτε πάντα να επιλέξετε να χρησιμοποιήσετε τον υπολογιστή σας με το iCare EXPORT ή το smartphone ή το tablet σας με την εφαρμογή iCare PATIENT2 - όποιο από τα δύο είναι το πιο βολικό.

### <span id="page-10-1"></span>**4.4 Χρήση του iCare CLINIC**

Αυτό το κεφάλαιο περιγράφει τη χρήση του iCare CLINIC. Η χρήση του iCare CLOUD είναι πανομοιότυπη και οι οδηγίες ισχύουν και για τη χρήση του ιδιωτικού λογαριασμού iCare CLOUD.

#### **4.4.1 Εισαγωγή στη διεπαφή χρήστη του iCare CLINIC**

Το **προφίλ ασθενούς** εμφανίζει τα προσωπικά σας στοιχεία. Αυτές οι πληροφορίες περιλαμβάνουν τις προσωπικές ρυθμίσεις υποστήριξης στο μέτωπο και στα μάγουλά σας. Πρέπει να βεβαιωθείτε ότι αυτές οι ρυθμίσεις είναι ίδιες με αυτές που τεκμηριώνονται στο προφίλ ασθενούς πριν από την αυτομέτρηση. Δεν μπορείτε να τροποποιήσετε μόνοι σας τις πληροφορίες προφίλ του ασθενούς σας.

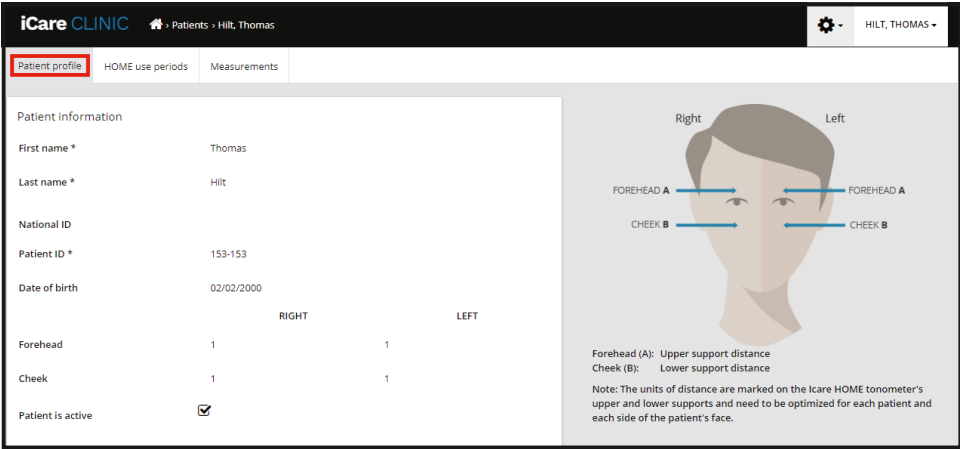

**Η λίστα με τις περιόδους χρήσης HOME** δείχνει τις περιόδους κατά τις οποίες είχατε προηγουμένως μετρήσει το IOP με το τονόμετρο iCare HOME (2).

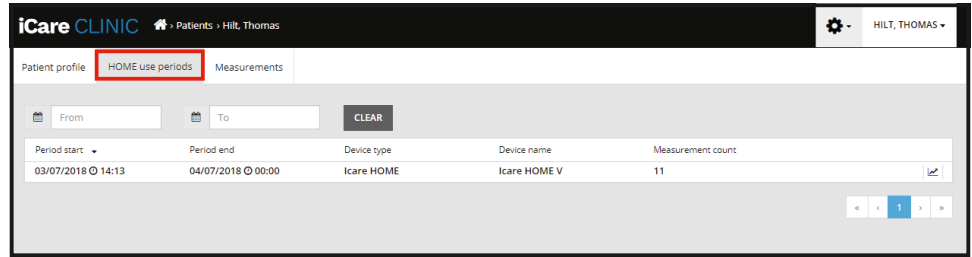

**Η λίστα μετρήσεων** εμφανίζει τις μετρήσεις σας, είτε τις αυτο-μετρημένες ενδείξεις σας (που υποδεικνύονται από τον τύπο συσκευής iCare HOME (2)) είτε αυτές που μετράται από τον πάροχο υγειονομικής περίθαλψης. Από προεπιλογή, εμφανίζονται οι μετρήσεις IOP από την πιο πρόσφατη περίοδο χρήσης HOME (2). OD σημαίνει ο δεξιός οφθαλμός. OS σημαίνει ο αριστερός οφθαλμός.

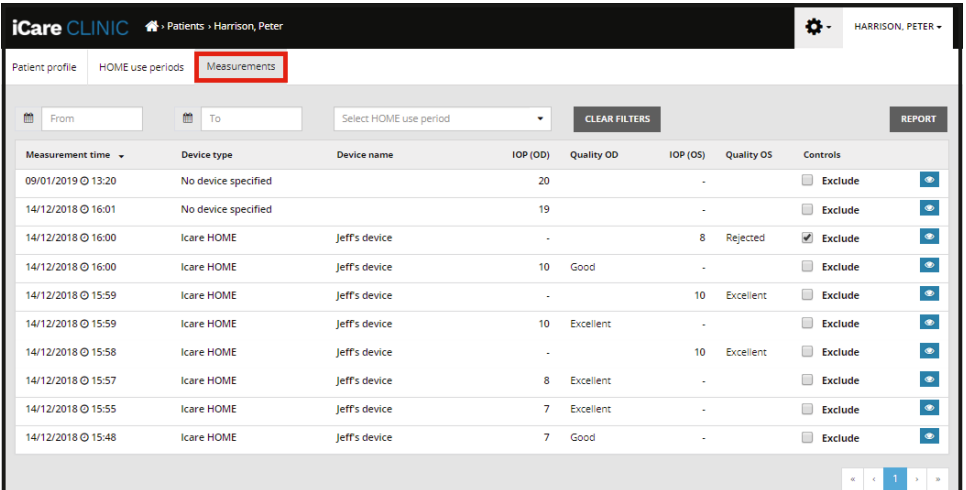

#### **4.4.2 Απενεργοποίηση του τονόμετρου στο iCare CLOUD**

Μπορείτε να απενεργοποιήσετε το τονόμετρό σας στο iCare CLOUD. Κάντε κλικ στην επιλογή **Devices** (Συσκευές) και στη συνέχεια επιλέξτε **Deactivate** (Απενεργοποίηση). Με αυτόν τον τρόπο θα τερματιστεί η τρέχουσα περίοδος χρήσης HOME και θα καταργηθεί η συσκευή από τον λογαριασμό σας. Μετά την απενεργοποίηση δεν θα μπορείτε να μεταφέρετε τα αποτελέσματα των μετρήσεων στον λογαριασμό σας iCare CLOUD.

**ΣΗΜΕΙΩΣΗ!** Η απενεργοποίηση της συσκευής σας θα καταργήσει οριστικά το τονόμετρο από τον λογαριασμό σας.

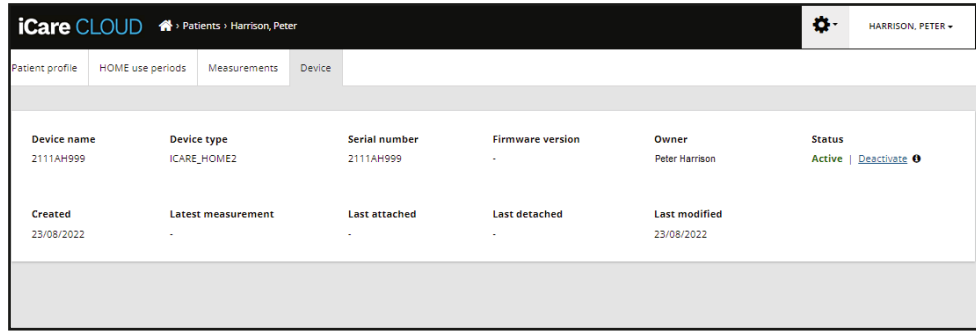

Μπορείτε ακόμα να δείτε τα αποτελέσματα των μετρήσεων και να συνδεθείτε στον λογαριασμό σας στο iCare CLOUD μετά την απενεργοποίηση του τονόμετρου σας.

#### **4.4.3 Διαχείριση αποτελεσμάτων IOP και δημιουργία αναφορών**

Οι μετρήσεις IOP παρατίθενται στην καρτέλα **Measurements** (Μετρήσεις). OD σημαίνει ο δεξιός οφθαλμός. OS σημαίνει ο αριστερός οφθαλμός. Οι αναφερόμενες μετρήσεις μπορούν να φιλτραριστούν είτε εισάγοντας τις ημερομηνίες **From** και **To** είτε επιλέγοντας μια περίοδο χρήσης HOME (2) από την αναπτυσσόμενη λίστα επιλογής περιόδου **Select** (Επιλογή).

Η ποιότητα της μέτρησης, όπως υπολογίζεται από το τονόμετρο, εμφανίζεται στα δεξιά της εμφανιζόμενης τιμής IOP. Ο όρος Εξαιρετικό **Excellent** (Εξαιρετική) για ποιότητα υποδηλώνει μια χαμηλή διακύμανση μεταξύ των δεδομένων IOP που λαμβάνονται από το τονόμετρο κατά τη διάρκεια μιας μέτρησης. Ο όρος Καλό **Good** υποδεικνύει σχετικά χαμηλή διακύμανση μεταξύ των δεδομένων που λαμβάνονται στο δείγμα. Η ένδειξη **Satisfactory** (Ικανοποιητική) υποδεικνύει υψηλότερη αλλά ακόμη αποδεκτή διακύμανση του δείγματος δεδομένων για τιμές IOP 19 mmHg ή χαμηλότερες. Ο όρος Απόρριψη **Rejected** υποδηλώνει υψηλή διακύμανση στα δεδομένα του δείγματος και το αποτέλεσμα IOP δεν πρέπει να χρησιμοποιείται για κλινικό προσδιορισμό.

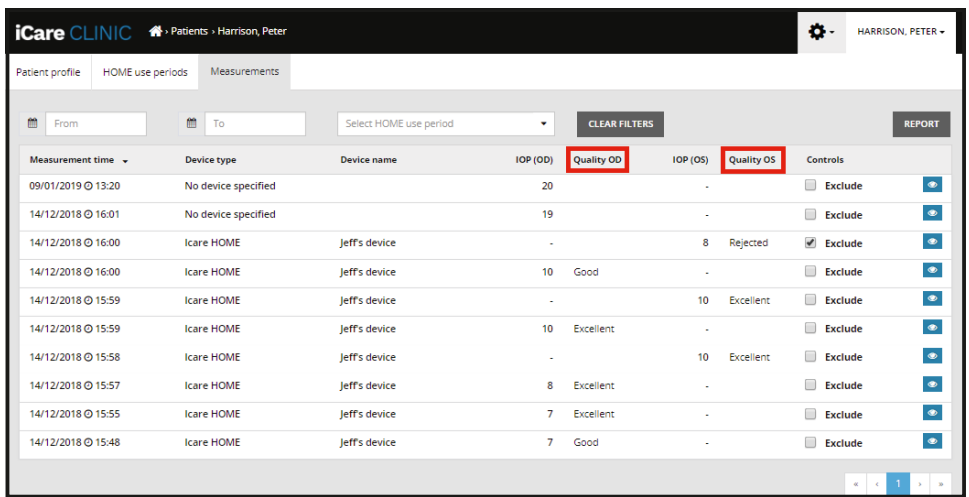

Μια αναφορά IOP δημιουργείται από τις σειρές των δεδομένων μέτρησης IOP που παρατίθενται. Ο επαγγελματίας υγείας μπορεί να αποκλείσει μια μέτρηση επιλέγοντας το πλαίσιο Exclude (Εξαίρεση) στη γραμμή μέτρησης. Για να δημιουργήσετε μια αναφορά, κάντε κλικ στο κουμπί REPORT (ΑΝΑΦΟΡΑ). Μια αναφορά δείχνει ένα γράφημα με το χρόνο στον άξονα x και οι μετρήσεις IOP και από τους δύο οφθαλμούς (εάν μετρήθηκαν και οι δύο) στον άξονα y.

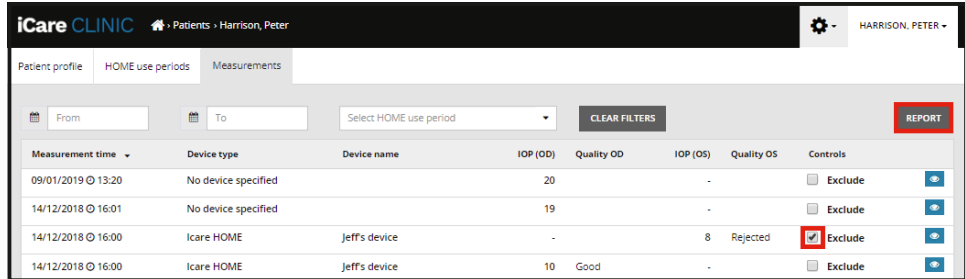

Ο χρόνος μέτρησης και το υπολογισμένο IOP για μεμονωμένες μετρήσεις αποκαλύπτονται μετακινώντας τον κέρσορα (με το ποντίκι του υπολογιστή) πάνω από τα αποτελέσματα IOP στο γράφημα. Ο χρήστης μπορεί να μεγεθύνει το γράφημα μετακινώντας τον κέρσορα πάνω από το γράφημα πατώντας και κρατώντας πατημένο το αριστερό κουμπί στο ποντίκι του υπολογιστή (χρωματισμός του γραφήματος). Τα στατιστικά που περιγράφουν τα δεδομένα διαφέρουν ανάλογα με το ζουμ του χρήστη και υπολογίζονται δυναμικά για εμφάνιση.

Η μορφή του γραφήματος μπορεί να αλλάξει χρησιμοποιώντας το μενού **Chart type** (Τύπος γραφήματος). Ο τύπος γραφήματος Γραμμή **Line** συνδέει τα παρουσιαζόμενα σημεία δεδομένων με άμεσες γραμμές.

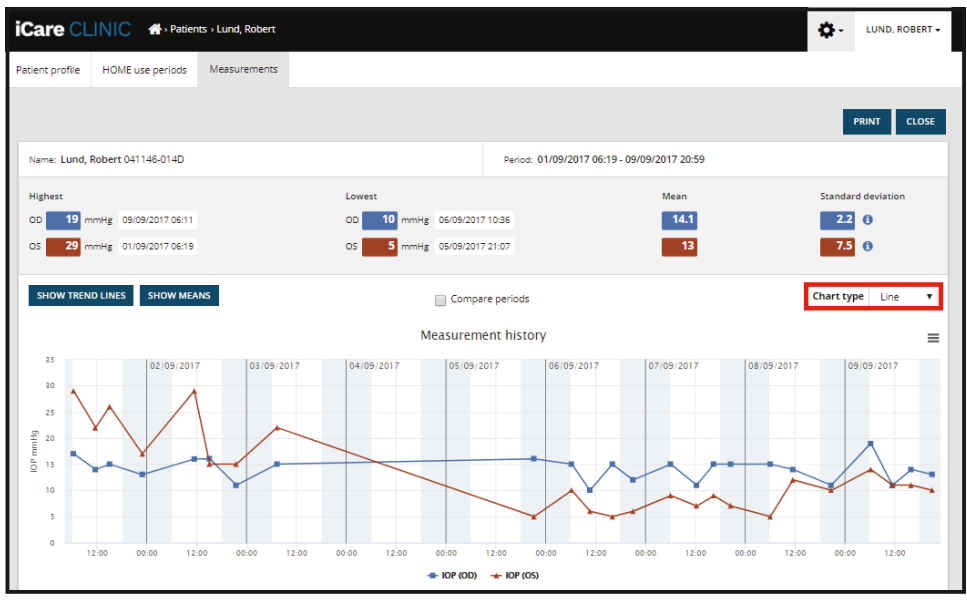

*Γραμμή τύπου γραφήματος*

Ο τύπος γραφήματος **Scatter** (Σκέδαση) εμφανίζει τα σημεία δεδομένων χωρίς να τα συνδέει με γραμμές.

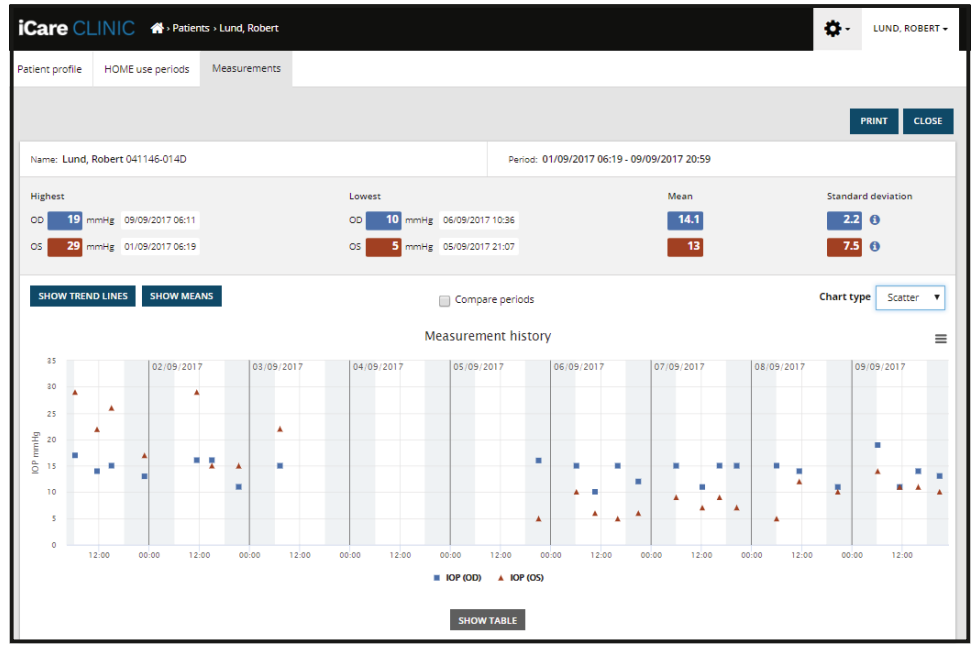

*Γράφημα τύπου Scatter (Σκέδαση)*

Ο τύπος γραφήματος **Diurnal** (Ημερήσιο) τοποθετεί όλα τα σημεία δεδομένων IOP σε έναν 24-ωρο άξονα. Έτσι, όλα τα σημεία δεδομένων που μετρώνται την ίδια ώρα της ημέρας θα εμφανίζονται στο ίδιο σημείο στον άξονα Χ. Τα σημεία δεδομένων IOP κάθε μέρα συνδέονται με απευθείας γραμμές.

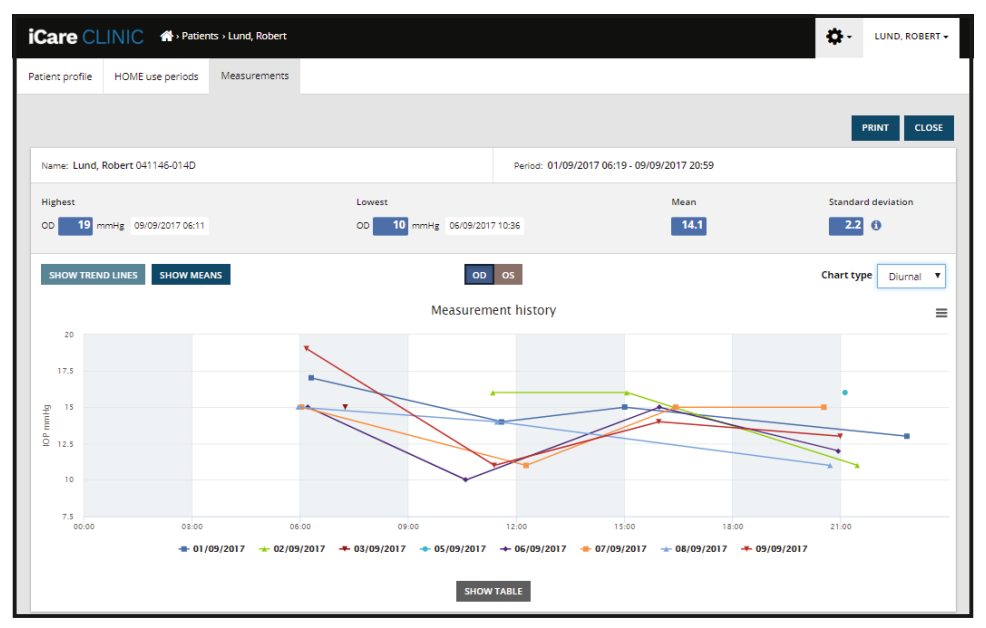

*Τύπος γραφήματος Diurnal (Ημερήσιο)*

Ο τύπος γραφήματος **Diurnal Periods** (Ημερήσιες περίοδοι) τοποθετεί τα συνδυαστικά σημεία δεδομένων IOP σε χρονικά περιθώρια τριών ωρών σε έναν άξονα x 24 ωρών. Τα συνδυαστικά σημεία δεδομένων που μετρώνται εμφανίζουν τη μέση τιμή των μετρήσεων στο χρονικό περιθώριο των τριών ωρών. Τα σημεία δεδομένων IOP κάθε χρονικού περιθωρίου συνδέονται με απευθείας γραμμές. Το γράφημα εμφανίζει τις τυπικές γραμμές απόκλισης των τρίωρων χρονικών περιθωρίων κατά την επιλεγμένη περίοδο μετρήσεων.

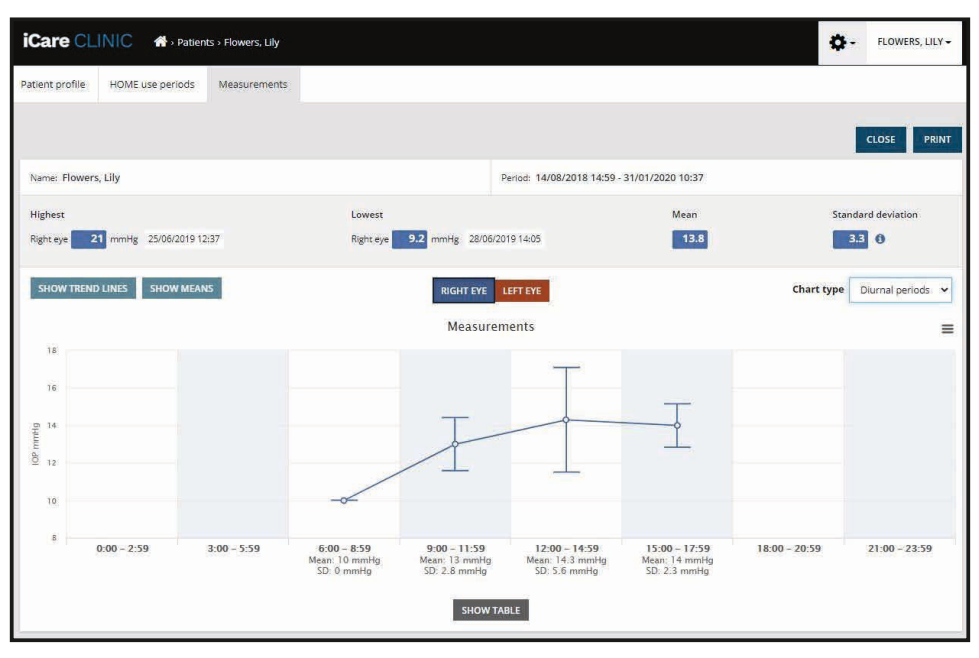

*Τύπος γραφήματος Diurnal Periods (Ημερήσιες περίοδοι)*

Επιλέγοντας το πλαίσιο ελέγχου **Compare periods** (Σύγκριση περιόδων) όταν εμφανίζεται ο τύπος γραφήματος **Line**, (Γραμμή) επιτρέπει στο χρήστη να επιλέξει δύο υποπεριόδους από το εμφανιζόμενο γράφημα και να συγκρίνει τις περιόδους μεταξύ τους κατά ένα οφθαλμό τη φορά. Οι υπο-περίοδοι επιλέγονται ζωγραφίζοντας το γράφημα που εμφανίζεται.

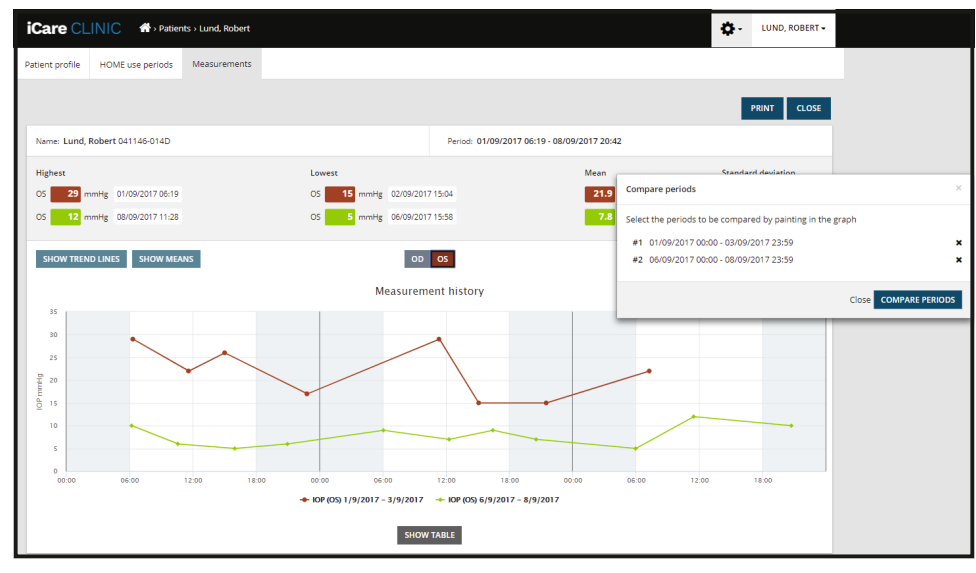

*Σύγκριση περιόδων*

Κάνοντας κλικ στο κουμπί **SHOW TABLE** κάτω από το γράφημα ανοίγει μια λίστα με όλες τις μετρήσεις στο γράφημα. Ολόκληρη η αναφορά μπορεί να εκτυπωθεί ή να αποθηκευτεί ως αρχείο PDF κάνοντας κλικ στο κουμπί **PRINT** (ΕΚΤΥΠΩΣΗ) στην αναφορά. Κάντε κλικ στο κουμπί **SHOW TABLE** για να ανοίξετε και να εμφανίσετε τη λίστα μετρήσεων κάτω από το γράφημα. Η λίστα μετρήσεων δείχνει την ημερομηνία και την ώρα μέτρησης, τον τύπο της συσκευής, την ποιότητα της μέτρησης IOP και τη θέση του ασθενούς. Η θέση του ασθενούς είναι καθιστή, ύπτια ή επικλινής.

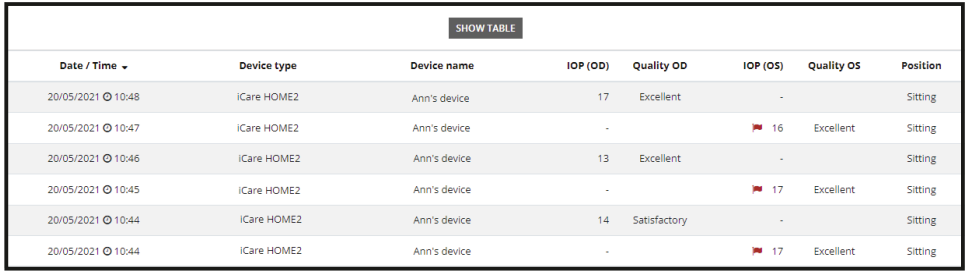

### <span id="page-15-1"></span><span id="page-15-0"></span>**4.5 Χρησιμοποιώντας το iCare EXPORT για τη μεταφόρτωση αποτελεσμάτων IOP από το τονόμετρο iCare HOME και iCare HOME2**

Μόλις πραγματοποιήσετε ορισμένες μετρήσεις, εκτελέστε τα ακόλουθα βήματα:

- 1. Συνδέστε το τονόμετρο iCare HOME ή HOME2 στον υπολογιστή χρησιμοποιώντας ένα καλώδιο USB (HOME) ή την ασύρματη λειτουργία (HOME2, βλ. Κεφάλαιο [4.5.1](#page-16-1)). Το iCare EXPORT ξεκινά όταν είναι συνδεδεμένο το τονόμετρο.
- 2. Εάν εμφανιστεί ένα αναδυόμενο παράθυρο που ζητά τα διαπιστευτήρια iCare σας, πληκτρολογήστε το όνομα χρήστη και τον κωδικό πρόσβασής σας ή τον κωδικό ασφαλείας που παρέχεται από τον πάροχο υγειονομικής περίθαλψης.
- 3. Η επιτυχής φόρτωση επιβεβαιώνεται από το iCare EXPORT με την ένδειξη **Measurements saved!** (Οι μετρήσεις αποθηκεύτηκαν!)

**ΣΗΜΕΙΩΣΗ!** Από προεπιλογή, το iCare EXPORT ανεβάζει τα αποτελέσματα μέτρησης στο iCare CLINIC. Το iCare EXPORT δεν αποστέλλει τα αποτελέσματα στο iCare CLINIC στο **Local mode** (Τοπική λειτουργία). Η λειτουργία μπορεί να ρυθμιστεί μέσω του μενού διαμόρφωσης στην κάτω δεξιά πλευρά του περιβάλλοντος εργασίας χρήστη.

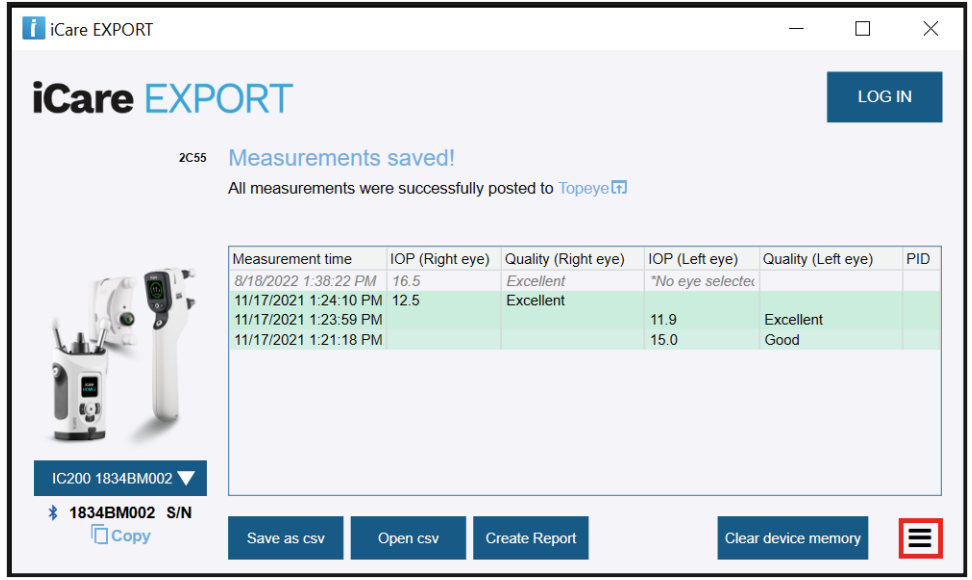

Το iCare EXPORT εμφανίζει τα φορτωμένα αποτελέσματα με χρονολογική σειρά. Τα αποτελέσματα μπορούν να αποθηκευτούν σε ένα τοπικό αρχείο csv κάνοντας κλικ στο κουμπί **Save csv**. Τα αποτελέσματα προσαρτώνται στο επιλεγμένο αρχείο csv εάν έχει επιλεγεί ένα υπάρχον αρχείο csv.

Εάν ένα τοπικό αντίγραφο τοπικά αποθηκευμένων αποτελεσμάτων έχει αποθηκευτεί νωρίτερα, μπορείτε να αποκτήσετε πρόσβαση κάνοντας κλικ στο κουμπί **Open csv** και επιλέγοντας το όνομα του αρχείου στο οποίο αρχικά αποθηκεύτηκαν τα αποτελέσματα.

Τα αποτελέσματα μπορούν επίσης να αποθηκευτούν σε μορφή PDF κάνοντας κλικ στο κουμπί **Create report**. Συμπληρώστε το όνομα ασθενούς και τον αναγνωριστικό αριθμό ασθενούς. Η αναφορά περιλαμβάνει τον χρόνο μέτρησης, τα αποτελέσματα IOP και την ποιότητα της μέτρησης για τον δεξιό και τον αριστερό οφθαλμό, τη θέση της μέτρησης καθώς και το μοντέλο του τονόμετρου.

Από προεπιλογή, όλα τα αποτελέσματα που έχουν μεταφορτωθεί στη βάση δεδομένων iCare CLINIC ή iCare CLOUD καταργούνται από τη μνήμη του τονόμετρου iCare HOME ή HOME2. Κάντε κλικ στο σύνδεσμο **LOG IN** (ΣΥΝΔΕΣΗ) στην επάνω δεξιά πλευρά για να συνδεθείτε στο iCare CLINIC (εάν ενεργοποιηθεί από τον πάροχο υγειονομικής περίθαλψης) για να δείτε το πλήρες ιστορικό αποτελεσμάτων μέτρησης.

Τα αποτελέσματα δεν μεταφορτώνονται στη βάση δεδομένων iCare CLINIC ή iCare CLOUD, εάν το χρησιμοποιούμενο τονόμετρο iCare HOME ή HOME2 δεν ανήκει στην ομάδα συσκευών οποιουδήποτε παρόχου υγειονομικής περίθαλψης ή εάν το **Local mode** (Τοπική λειτουργία) έχει οριστεί στο iCare EXPORT. Σε αυτές τις περιπτώσεις, τα αποτελέσματα στη μνήμη του συνδεδεμένου τονόμετρου iCare HOME ή HOME(2) μπορούν να αφαιρεθούν με κλικ στο κουμπί **Clear device memory** (Εκκαθάριση μνήμης συσκευής) και επιβεβαίωση της αφαίρεσης.

Το iCare EXPORT μπορεί επίσης να χρησιμοποιηθεί σε λειτουργία υψηλής αντίθεσης. Ρυθμίστε τον υπολογιστή σας σε λειτουργία υψηλής αντίθεσης μέσω των ρυθμίσεων του υπολογιστή.

#### <span id="page-16-1"></span><span id="page-16-0"></span>**4.5.1 Σύνδεση τονόμετρου iCare HOME2 με Bluetooth στο iCare EXPORT**

Το τονόμετρο iCare HOME2 έχει τη δυνατότητα να μεταφέρει ασύρματα αποτελέσματα στο iCare EXPORT και επιπλέον στο iCare CLINIC ή στο iCare CLOUD. Η σύζευξη του τονόμετρου iCare HOME2 με τον υπολογιστή που εκτελεί το iCare EXPORT πρέπει να πραγματοποιηθεί ώστε να είναι δυνατή η μεταφορά των αποτελεσμάτων. Για να δημιουργήσετε τη σύζευξη

- 1. Βεβαιωθείτε ότι έχετε ενεργοποιήσει το Bluetooth στον υπολογιστή.
- 2. Ξεκινήστε τη σύζευξη από το τονόμετρο HOME2 όπως περιγράφεται στο εγχειρίδιο οδηγιών του τονόμετρου.
- 3. Επιλέξτε το τονόμετρο από το αναπτυσσόμενο μενού του iCare EXPORT με βάση τον σειριακό αριθμό που εμφανίζεται στο τονόμετρο. Ο σειριακός αριθμός μιας συσκευής που δεν είναι συζευγμένη είναι γκρι και εμφανίζεται με πλάγια γραμματοσειρά.
- 4. Δώστε τον κωδικό PIN που εμφανίζεται στο τονόμετρο HOME2.
- 5. Το επιλεγμένο τονόμετρο HOME2 ενεργοποιεί τη σύνδεση με το iCare EXPORT.

**ΣΗΜΕΙΩΣΗ!** Εάν εμφανιστεί ένα αναδυόμενο παράθυρο που ζητά τα διαπιστευτήρια iCare σας, πληκτρολογήστε το όνομα χρήστη και τον κωδικό πρόσβασής σας ή τον κωδικό ασφαλείας που παρέχεται από τον πάροχο υγειονομικής περίθαλψης.

Μόλις πραγματοποιηθεί η σύζευξη του τονόμετρου με το iCare EXPORT, το τονόμετρο μπορεί να αποσυνδεθεί από το iCare EXPORT μέσω επιλογής ενός άλλου τονόμετρου ή μέσω επιλογής Select BT Device (Επιλογή συσκευής ΒΤ) από το μενού. Ένα τονόμετρο που συνδυάζεται με το iCare EXPORT συνδέεται με το iCare EXPORT επιλέγοντας το από το μενού BT Device. Η συζευγμένη συσκευή του τονομέτρου μπορεί να αποσυνδεθεί από το iCare EXPORT και τον χρησιμοποιημένο υπολογιστή κάνοντας κλικ στο σύμβολο στα δεξιά του σειριακού αριθμού της συσκευής.

Η αντιστοίχιση μεταξύ του τονόμετρου και του iCare EXPORT πρέπει να γίνει μόνο μία φορά. Την επόμενη φορά που θα πρέπει να συνδεθεί τονόμετρο HOME2 στο iCare EXPORT, βεβαιωθείτε ότι το τονόμετρο είναι ενεργοποιημένο, το Bluetooth είναι ενεργοποιημένο στη συσκευή και επιλέξτε τη συσκευή από το αναπτυσσόμενο μενού. Όταν η λειτουργία Bluetooth ενεργοποιείται στο τονόμετρο και υπάρχει σύζευξη με το iCare EXPORT, το μενού Bluetooth του τονόμετρου εμφανίζει ένα αναγνωριστικό τεσσάρων γραμμάτων, π.χ. 825D. Αυτό το αναγνωριστικό εμφανίζεται επίσης στο iCare EXPORT, το τονόμετρο συνδέεται όπως φαίνεται στην παρακάτω εικόνα.

# **5 Συντήρηση και ενημερώσεις**

Το iCare CLINIC και το iCare CLOUD ενημερώνονται αυτόματα από την Icare Finland Oy. Αυτό δεν απαιτεί καμία ενέργεια από τον χρήστη.

Μπορείτε να κατεβάσετε την τελευταία έκδοση του αρχείου εγκατάστασης iCare EXPORT από το μενού **Help** (Βοήθεια) του iCare CLINIC.

Συνιστάται στον πελάτη να επαληθεύει πάντα την ψηφιακή υπογραφή του iCare EXPORT πριν από την εγκατάστασή του.

# **6 Κατάργηση θέσης έναρξης λειτουργίας**

Το iCare EXPORT μπορεί να απεγκατασταθεί ανά πάσα στιγμή χωρίς απώλεια δεδομένων.

# **7 Αντιμετώπιση προβλημάτων**

**Το άνοιγμα του κουμπιού csv στο iCare EXPORT δεν ανοίγει το αρχείο στην αναμενόμενη εφαρμογή.** Η εφαρμογή που χρησιμοποιείται για το άνοιγμα ενός αρχείου ορίζεται στις ρυθμίσεις του λειτουργικού συστήματος του υπολογιστή. Στα MS Windows 10, οι προεπιλεγμένες εφαρμογές ορίζονται στις Ρυθμίσεις / Σύστημα / Προεπιλεγμένες εφαρμογές / Επιλογή προεπιλεγμένων εφαρμογών ανά τύπο αρχείου.

**Έχετε ανεβάσει τα αποτελέσματα μέτρησης IOP στο iCare CLINIC, αλλά δεν εμφανίζονται κάτω από το αρχείο ασθενών.** Οι πιθανοί λόγοι είναι οι εξής:

a) Ο πάροχος υγειονομικής περίθαλψης δεν έχει καταχωρίσει τη συσκευή iCare HOME (2) για τη χρήση σας. Επικοινωνήστε με τον πάροχο υγειονομικής περίθαλψης για να επαληθεύσετε ότι η συσκευή σας iCare HOME (2) είναι καταχωρημένη σε εσάς.

<span id="page-17-0"></span>b) Ο χρόνος στο ρολόι του τονόμετρου δεν ήταν σωστός για παράδειγμα λόγω της αποθήκευσης του τονόμετρου για κάποιο χρονικό διάστημα χωρίς μπαταρίες ή λόγω αλλαγής στη ζώνη ώρας. Το λογισμικό iCare CLINIC δεν μπόρεσε να εμφανίσει σωστά τα αποτελέσματα στις εγγραφές IOP. Επικοινωνήστε με τον πάροχο υγειονομικής περίθαλψης για βοήθεια.

**Τα αποτελέσματα που φορτώθηκαν από τονόμετρο iCare HOME (2) δεν εμφανίζονται στο iCare CLINIC.** Βεβαιωθείτε ότι έχετε ρυθμίσει τη λειτουργία cloud στο iCare EXPORT. Επανασυνδέστε το τονόμετρο στο iCare EXPORT.

# **8 Σύμβολα**

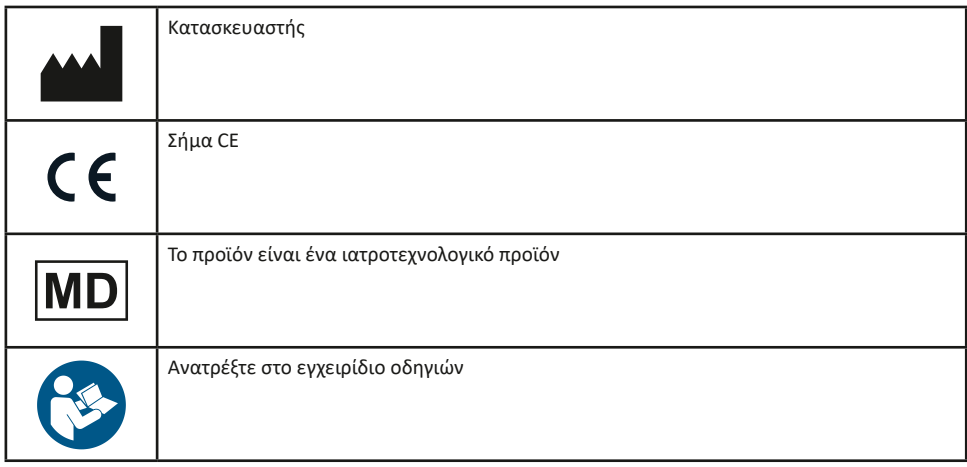

# **9 Προσάρτημα 1 Τεχνική περιγραφή**

Η υπηρεσία iCare CLINIC παρέχεται από διακομιστές Διαδικτύου χρησιμοποιώντας πρόγραμμα περιήγησης ιστού. Το TSL στη θύρα TCP 443 χρησιμοποιείται για την κρυπτογράφηση των συνδέσεων δεδομένων. Για τη σωστή χρήση του iCare CLINIC, το περιβάλλον δικτύου του χρήστη πρέπει να επιτρέπει στα προγράμματα περιήγησης ιστού να έχουν πρόσβαση στο διαδίκτυο. Η αποτυχία πρόσβασης στο Διαδίκτυο καθιστά μη διαθέσιμη οποιαδήποτε λειτουργικότητα της υπηρεσίας iCare CLINIC.

Το iCare CLINIC εμφανίζει τις τιμές IOP με ανάλυση ενός δεκαδικού σημείου mmHg. Τα αποτελέσματα IOP που λαμβάνονται από τα τονόμετρα iCare HOME (2) εμφανίζονται πάντα ως ακέραιοι αριθμοί mmHg.

Για τη σωστή χρήση του iCare EXPORT σε υπολογιστή, το περιβάλλον δικτύου του χρήστη πρέπει να επιτρέπει στο iCare EXPORT να έχει πρόσβαση στο Διαδίκτυο χρησιμοποιώντας τη θύρα TCP 443. Η αποτυχία πρόσβασης στο Διαδίκτυο μέσω της καθορισμένης θύρας εμποδίζει την αποστολή δεδομένων από μια συσκευή συνδεδεμένη στο iCare EXPORT στη βάση δεδομένων της υπηρεσίας iCare CLINIC.

Η μορφή ημερομηνίας που χρησιμοποιείται στην υπηρεσία iCare CLINIC ορίζεται στις ρυθμίσεις γλώσσας του προγράμματος περιήγησης στο διαδίκτυο. Η μορφή ημερομηνίας που χρησιμοποιείται από το iCare EXPORT καθορίζεται στις ρυθμίσεις των λειτουργικών συστημάτων MS Windows.

Το iCare EXPORT διαβάζει τα αποτελέσματα μέτρησης IOP από τονόμετρο iCare μέσω καλωδίου USB ή μέσω σύνδεσης Bluetooth. Εάν η σύνδεση αποτύχει, δοκιμάστε να επανασυνδέσετε το τονόμετρο.

Το iCare EXPORT στέλνει τα αποτελέσματα των μετρήσεων που διαβάζονται από ένα συνδεδεμένο τονόμετρο στο iCare CLINIC. Εάν το δίκτυο δεν μεταφέρει αποτελέσματα στο iCare CLINIC, δοκιμάστε ξανά αργότερα.

## **9.1 Συνιστώμενες πρακτικές ασφαλείας**

Συνιστάται ιδιαίτερα να διατηρείτε ενημερωμένη την προστασία από ιούς στους υπολογιστές που χρησιμοποιείτε. Συνιστάται επίσης να εγκαθιστάτε ενημερώσεις ασφαλείας στα χρησιμοποιούμενα προγράμματα περιήγησης ιστού και τους υπολογιστές όταν αυτές είναι διαθέσιμες.

Οι κυριότεροι κίνδυνοι στο iCare CLINIC και CLOUD αφορούν τον έλεγχο της πρόσβασης στις πληροφορίες που είναι αποθηκευμένες σε αυτά. Χρησιμοποιείτε πάντα ισχυρούς κωδικούς πρόσβασης. Μην κοινοποιείτε τον κωδικό πρόσβασής σας σε άλλους. Να αποσυνδέεστε από το iCare CLINIC ή το CLOUD μετά τη χρήση. Διατηρείτε προστασία από κακόβουλο λογισμικό και ιούς στους υπολογιστές και τα smartphone με τα οποία χρησιμοποιείτε το iCare CLINIC ή το CLOUD.

<span id="page-18-0"></span>Ο κυριότερος κίνδυνος στο iCare EXPORT αφορά την αποθήκευση των αποτελεσμάτων IOP σε ένα τοπικό αρχείο. Ο χρήστης διασφαλίζει ότι ο έλεγχος πρόσβασης στους υπολογιστές που χρησιμοποιούνται είναι σε καλή κατάσταση.

# **10 Παράρτημα 2 Σύστημα, σφάλμα και μηνύματα σφάλματος**

### **10.1 iCare CLINIC**

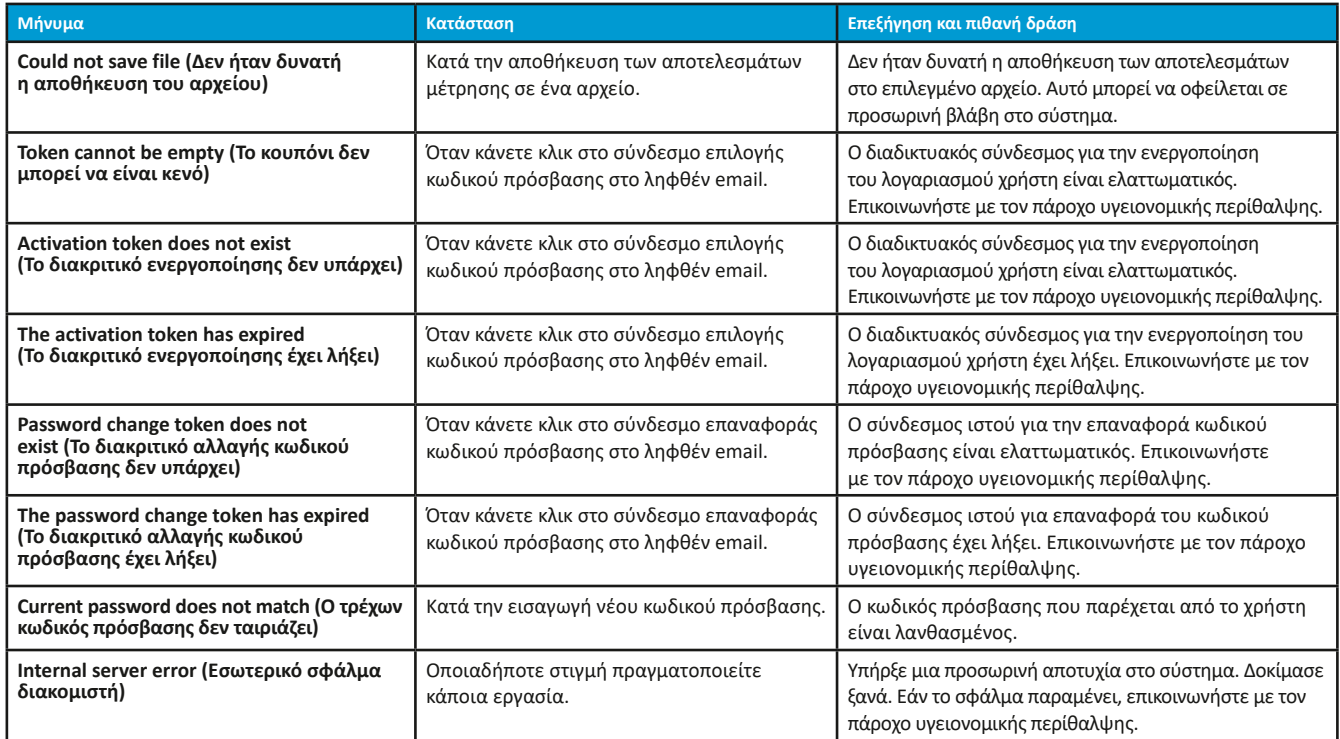

### **10.2 iCare EXPORT**

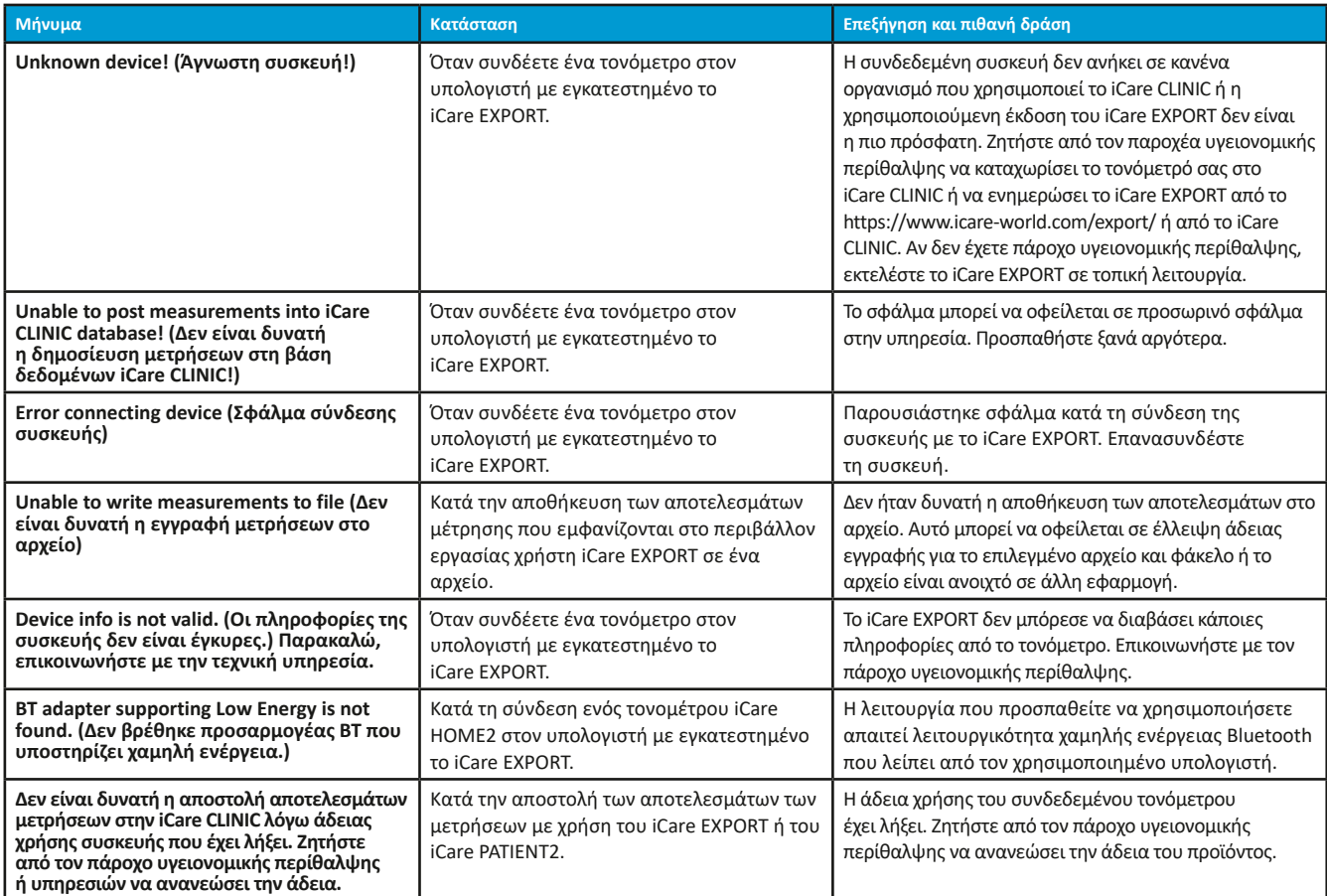

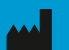

**Icare Finland Oy** Äyrite 22 01510 Vantaa, Φινλανδία Τηλ. +358 0 9775 1150 [info@icare-world.com](mailto:info@icare-world.com)

[www.icare-world.com](http://www.icare-world.com)

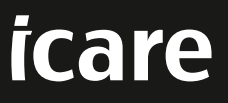

Το iCare είναι σήμα κατατεθέν της Icare Finland Oy. Oι Centervue S.p.A., Icare Finland Oy και Icare USA Inc. αποτελούν μέρη του Ομίλου Revenio και αντι-<br>προφωπεύουν την εμπορική επωνυμία ICare. Δεν εγκρίνονται ή προσφέρον